科豐專業消防管理系統

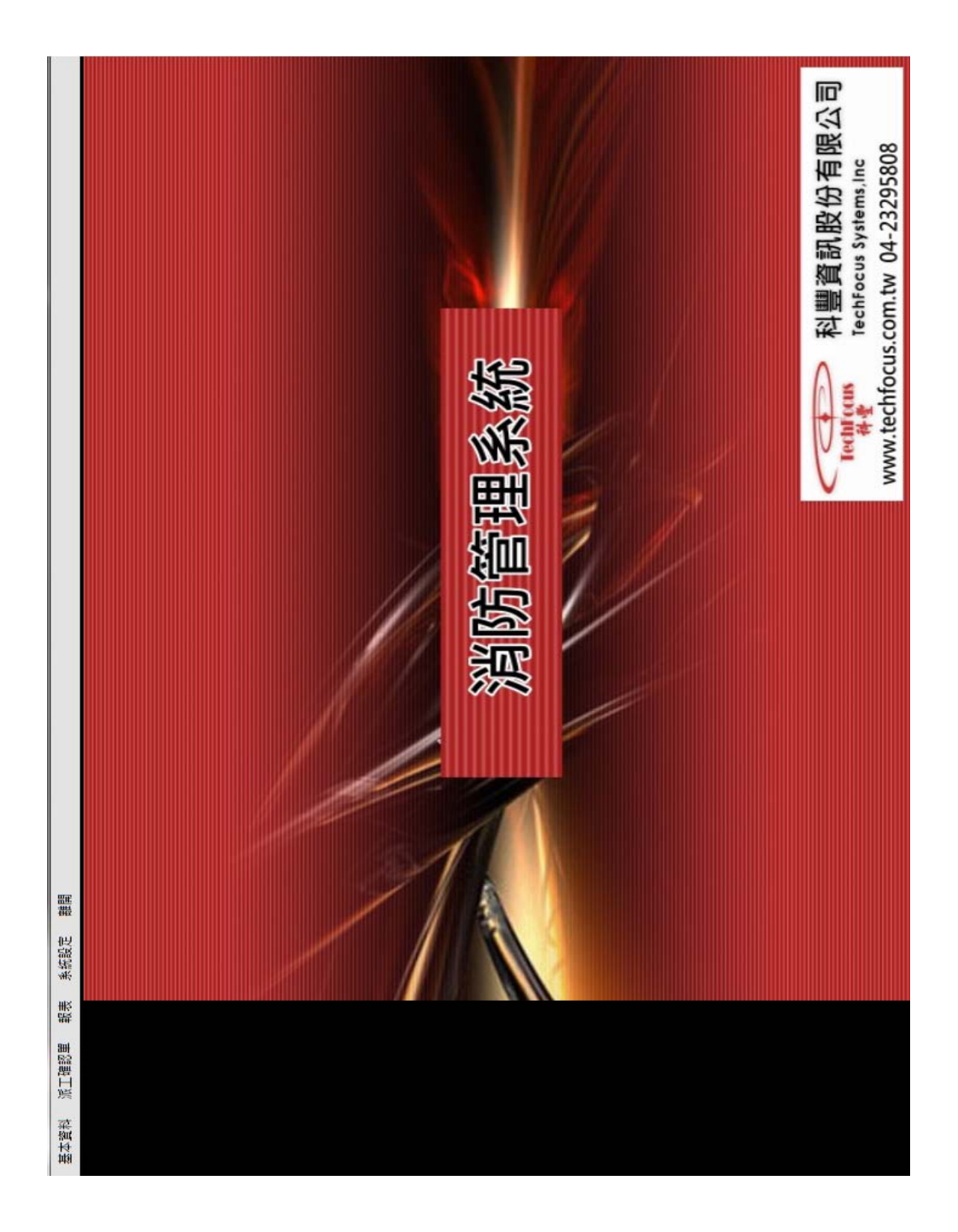

# 一.換藥派工作業

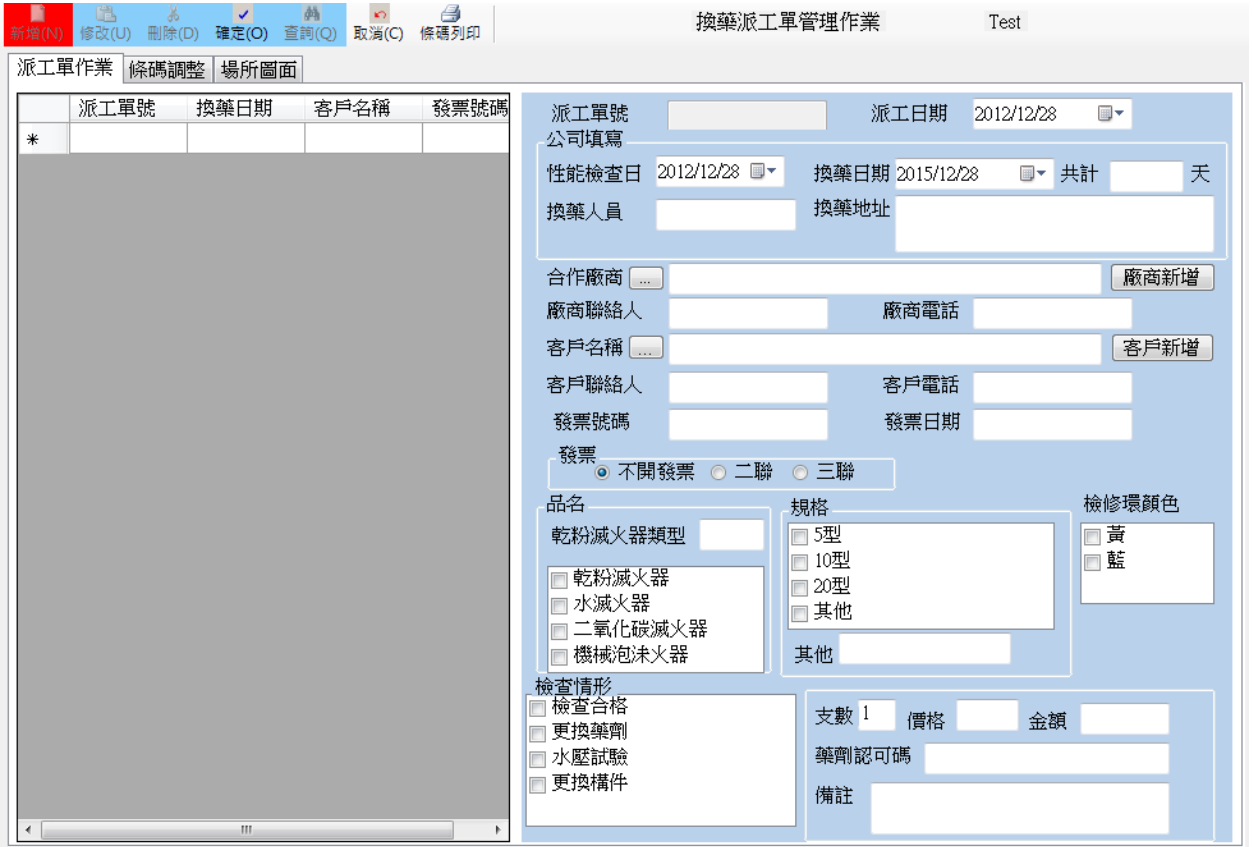

#### 1.1 按新增進行檢測派工單建檔

1.2.廠商/客戶點選

1.2.1

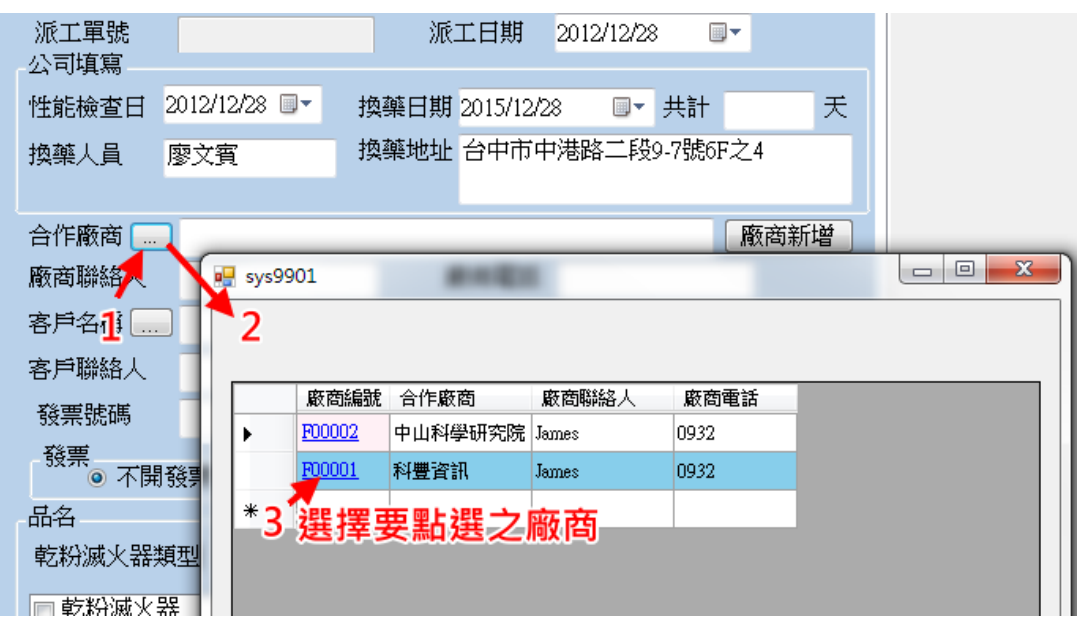

1.2.2

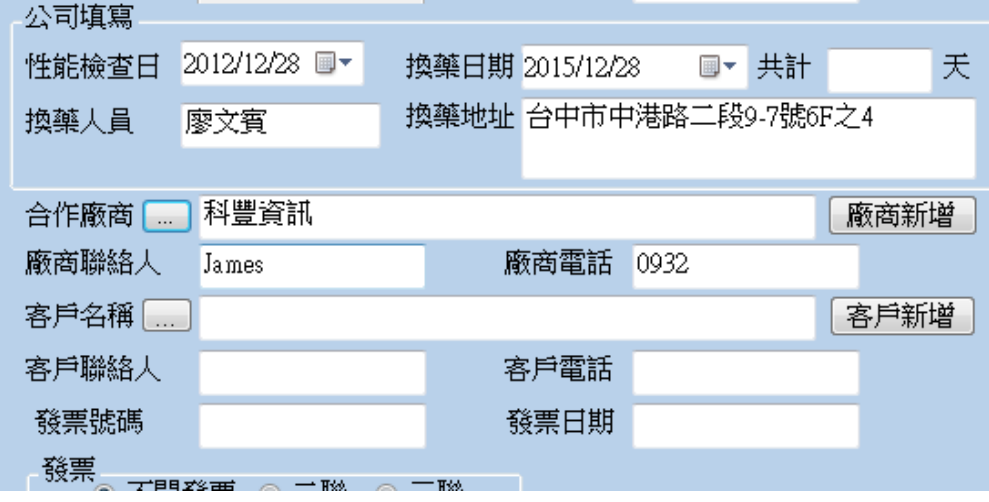

1.2.3 如果未建立廠商資料,則點選廠商新增

1.2.4 客戶名稱選如同上述廠商之操作

1.2.5 依續勾選檢測滅火器資料

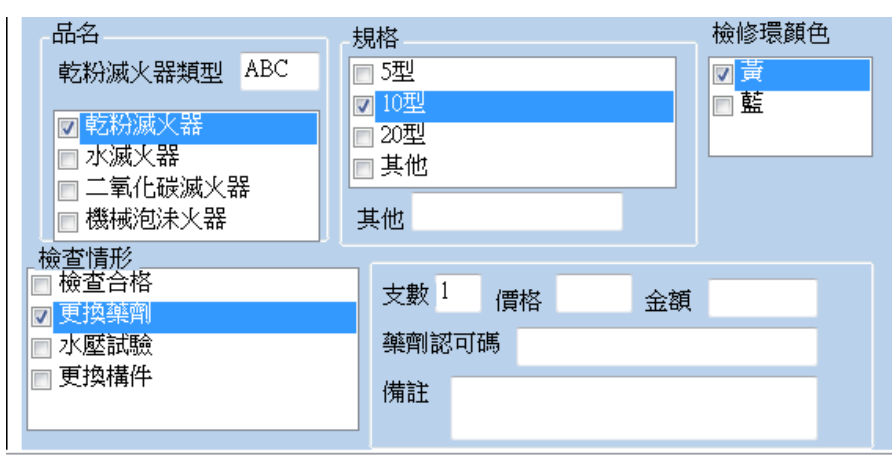

### 二.智慧型條碼批次產生

 本系統可批次產生條碼,不需一筆筆建檔,例如本派工單為為 10 支滅火器, 則在支數欄位更改成10,按確定系統則自動產生10筆滅火器資料,大符減少 Key-In 動作

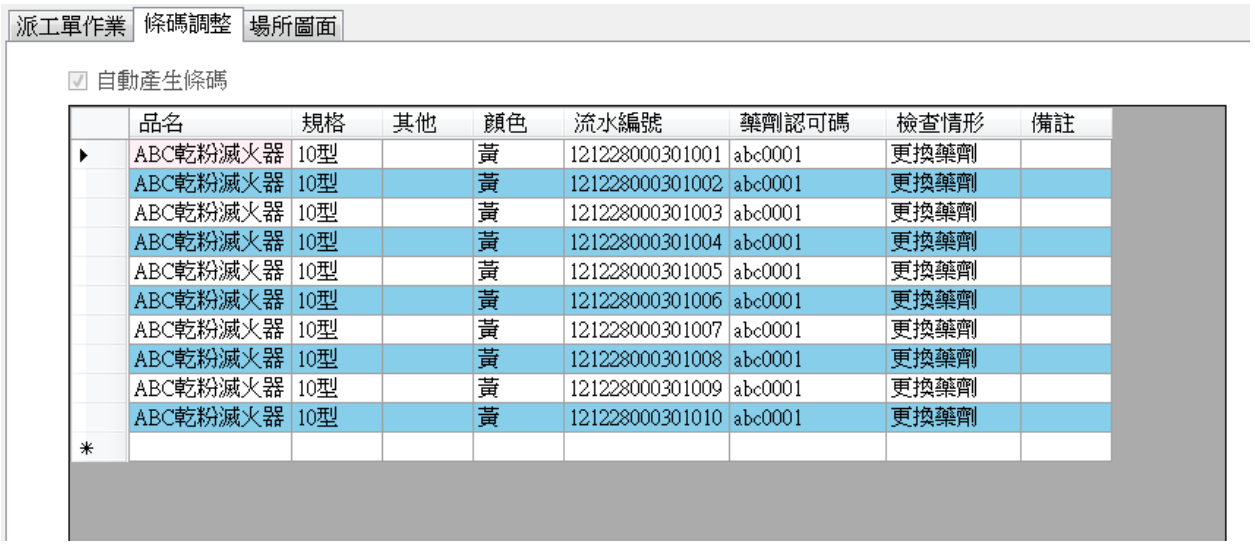

如其中有一筆資料要更換,使用者再自行點選更換,例如要更改上述之第二筆資 料,其操作方式如下:

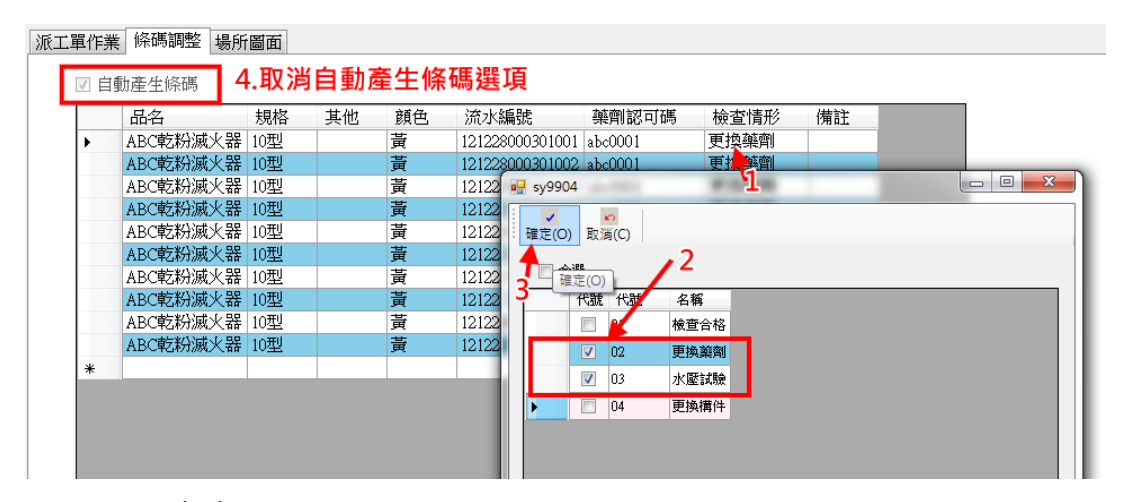

- 1. 點選檢查情形
- 2. 選擇要更換之檢查情形
- 3. 把自動產生條碼取消
- 4. 按確定

# 三. 條碼列印

- 1. 按條碼列印
- 2. 則可產生 10 筆條碼資料

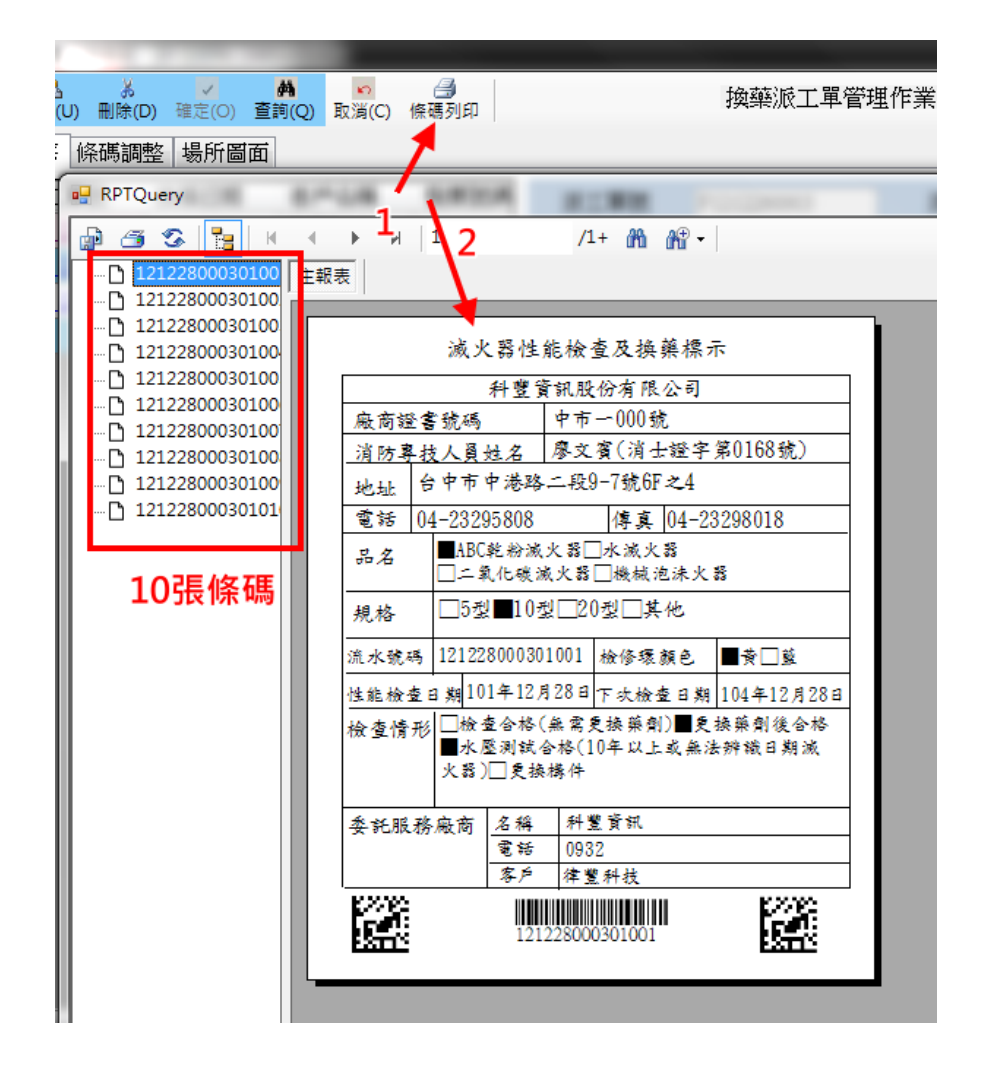

# 四. 報表列印

4.1 滅火器更換及充填日報表

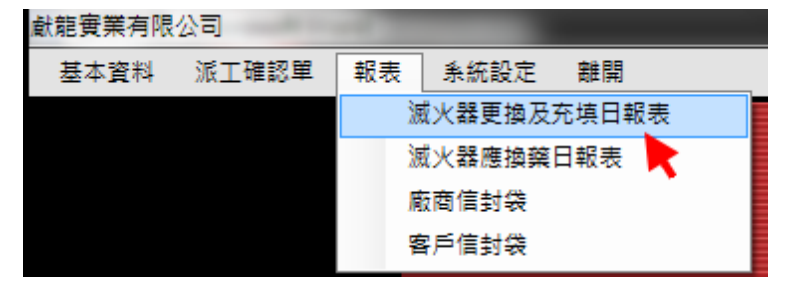

- 1 點選報表->滅火器更換及充填日報表
- 2.此時會跳出查詢畫面

3.輸入查詢條件值,按確定則可出日報表

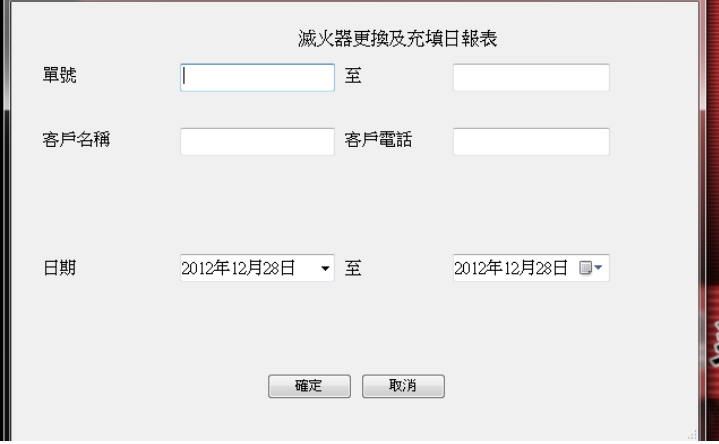

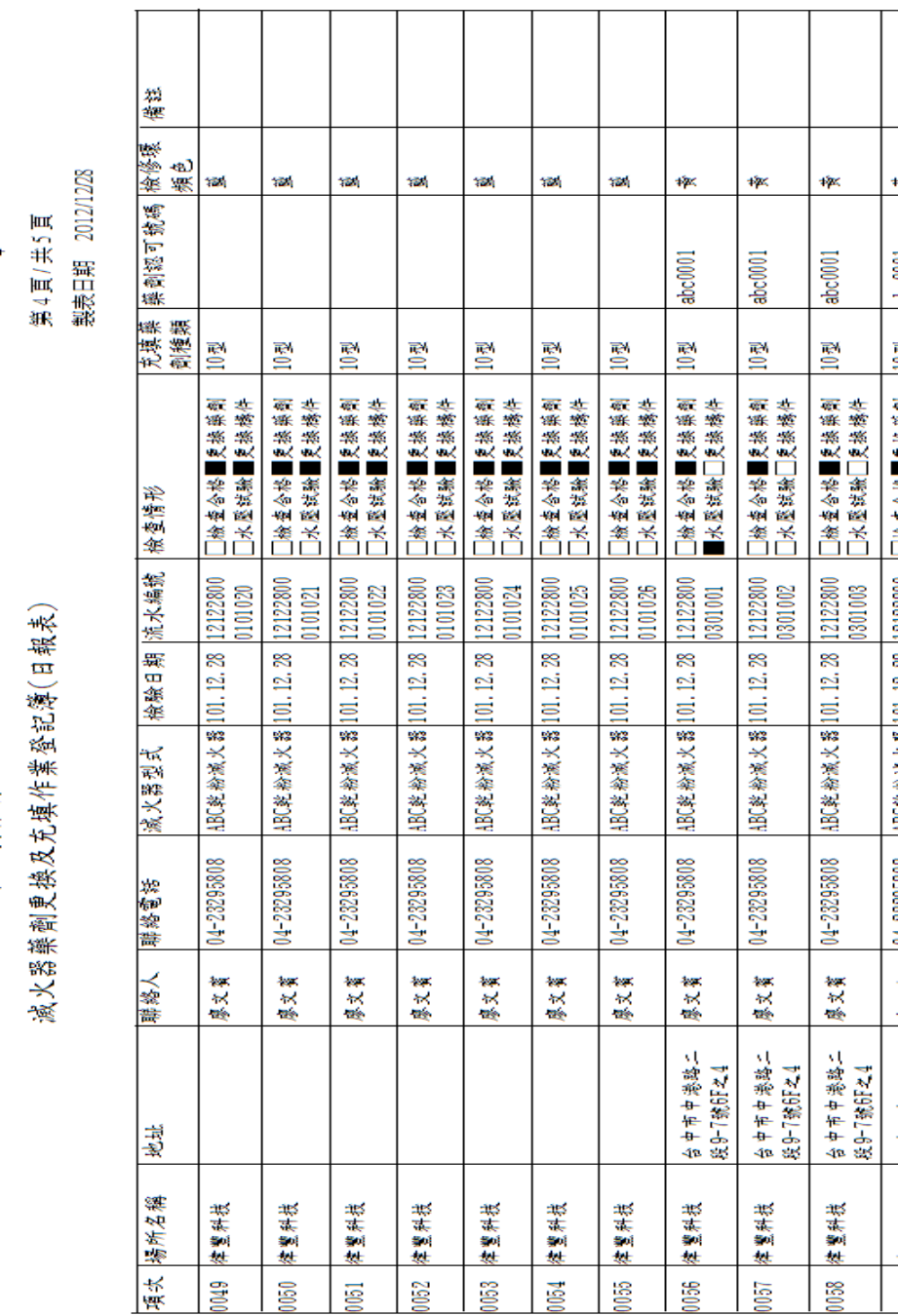

 $\mathbf{u}$  $\rightarrow$ 

獻龍實業有限公司

4.2 其他報表

1. 下次應換藥日報表查詢

2. 廠商信封列印

3. 客戶信封列印